## **ITSFiber**

### ITS E-mail Account Using Microsoft Outlook Configure & Set-Up Guide

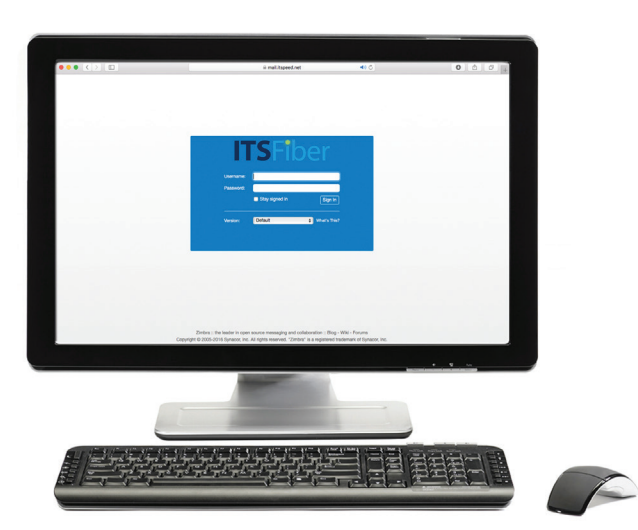

ITS Fiber Residential Customers can access their e-mail anytime from any computer using our web-based e-mail service. Directions are below for accessing your new itspeed.net e-mail account.

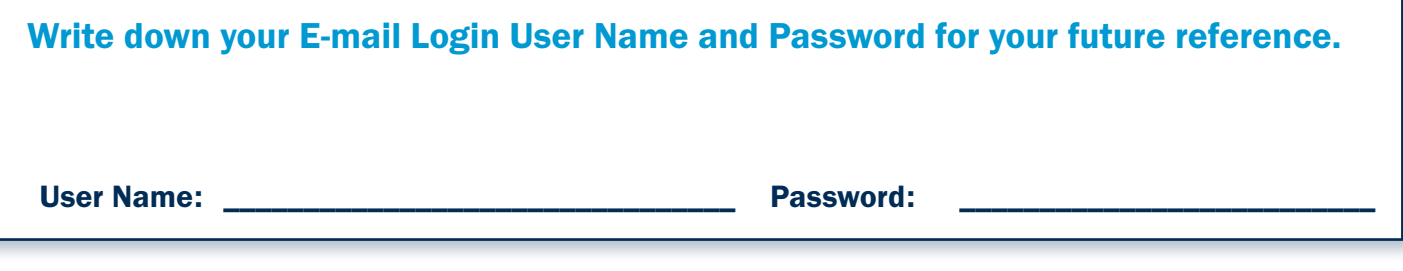

### Steps to configure an ITSpeed.net email account using Microsoft Outlook 2007

- 1. Open Microsoft Outlook.
- 2. Click on "Tools".
- 3. Click on "Account Settings…".
- 4. Click on the "New…" item option.
- 5. Choose Microsoft Exchange, POP3, IMAP, or HTTP.
- 6. Click on the "Next" button.
- 7. Enter your name, email address, password and retype the password again to confirm it.
- 8. Click on the "Next" button.
- 9. Outlook will do some tests to send/receive a sample email.
- 10. Once finished, click the "Finish" button.
- 11. If you currently get your Comcast mail through Outlook, you will see an entry under "NAME" and "TYPE". At this point it's ok to delete it.
- 12. Simply click on the **Name** and click on the "Remove" button.

# **ITSFiber**

### Steps to setup an ITSpeed.net email account using Microsoft Outlook Express or Windows LIVE

#### Mail Server Settings SMTP Mail Server: mail.itspeed.net (Outgoing Mail) POP Mail Server: mail.itspeed.net (Outgoing Mail)

- 1. Load Outlook Express.
- 2. Select **Accounts** from the Tools menu.

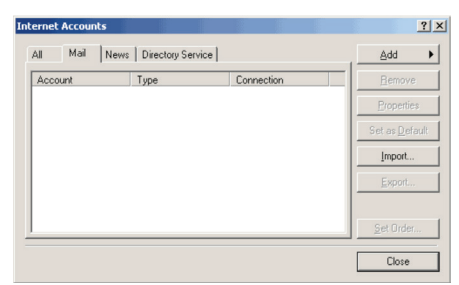

3. Click the **Add** Button.

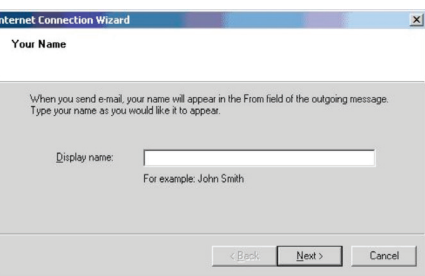

- 4. Select **Mail** from the drop-down menu.
- 5. Enter your name in the **Display Name** field.
- 6. Click the Next button.

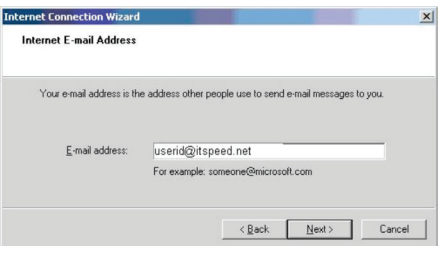

- 7. Enter your **Email Address.**<br>(Make sure you use your username@itspeed.net)
- 8. Click the **Next** button.
- 9. Select **POP3** from the drop down menu.

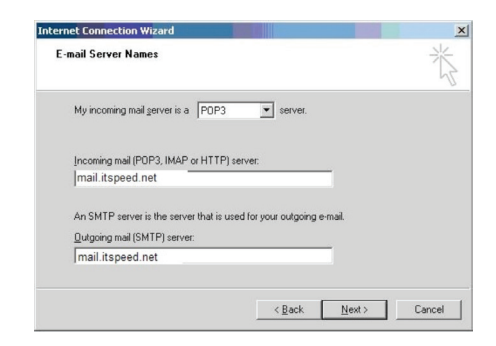

- 10. Fill in the Incoming mail (POP3) server field with mail.itspeed.net. Fill in the Outgoing mail (SMTP) server field with mail.itspeed.net.
- 11. Click the **Next** button.

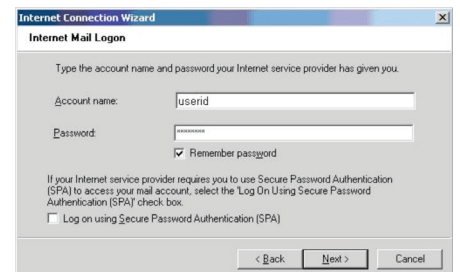

- 12. In the **Account name** field, enter your **Email** Address without the @itspeed.net.
- 13. Enter your password into the Password field.
- 14. Click the **Next** button.
- 15. Click the Finish button.
- 16. Click the *OK* button.
- 17. At this point you can delete you Comcast entry under the **Account** column.

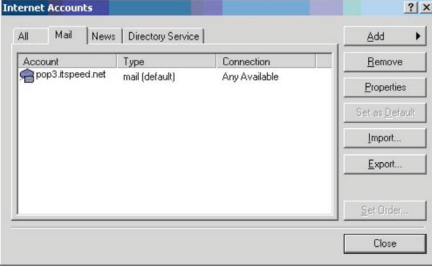

- 18. Click on the Comcast profile and click on "Remove".
- 19. Click on the "Close" button.

If you have any additional questions not addressed on this guide, call us at 772.597.2111, or visit: www.itsfiber.com